#### Ubiquiti AP Normalization Guide:

### 1. Download and install Winscp and Putty (if not already installed)

- a. Winscp can be found at[: https://winscp.net/eng/download.php](https://winscp.net/eng/download.php)
- . Improvements to sessions and workspace management, so that WinSCP can now easily restore tabs that were open when it was last closed.
- · Hardware-accelerated AES.
- Extension Archive and Download to archive remote files and download the archive.
- · Improvements to Synchronization checklist window.
- Allowed sorting of find results.
- · SSH core upgraded to PuTTY 0.73.
- The binaries are signed with new EV certificate valid until February 2023.
- List of all changes.

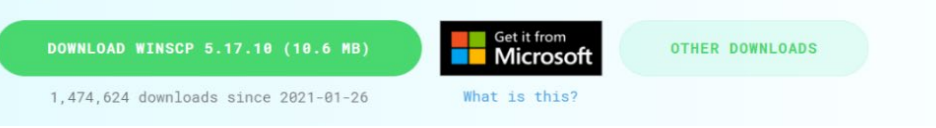

### b. Putty can be found at:

[https://www.chiark.greenend.org.uk/~sgtatham/putty/latest.html](https://www.chiark.greenend.org.uk/%7Esgtatham/putty/latest.html)

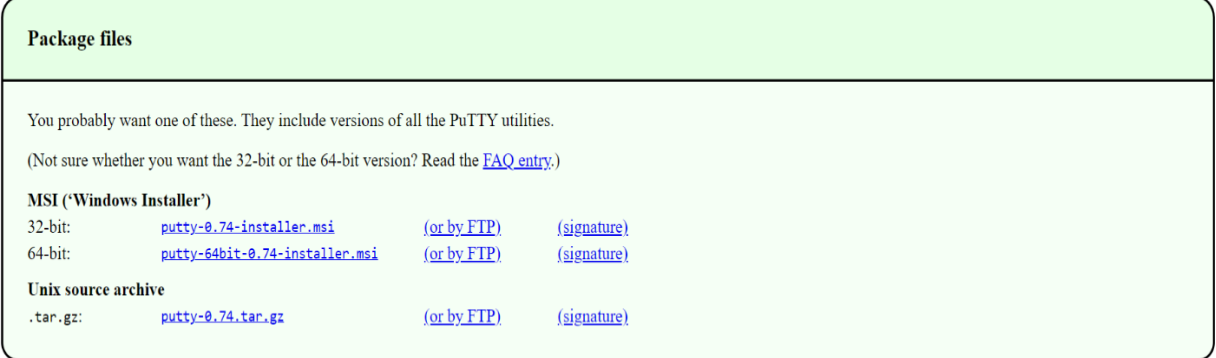

2. Plug in AP to be normalized into your computer with an RJ45 cord.

# **a. WiFi needs to be turned OFF!**

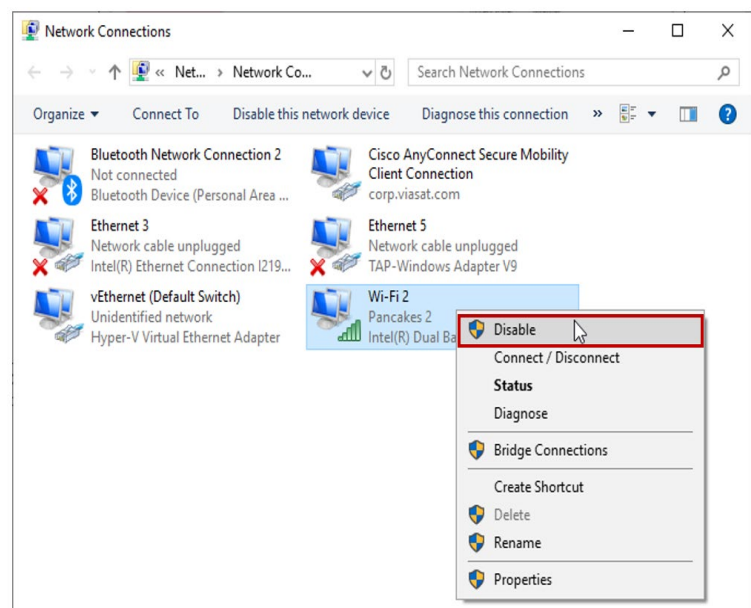

- 3. Open winscp and change the following:
	- a. Protocol: Switch to SCP
	- b. Host name/IP: 192.168.1.20
	- c. Port: 22
	- d. Username: ubnt, and password: ubnt
	- e. Press Login/Connect

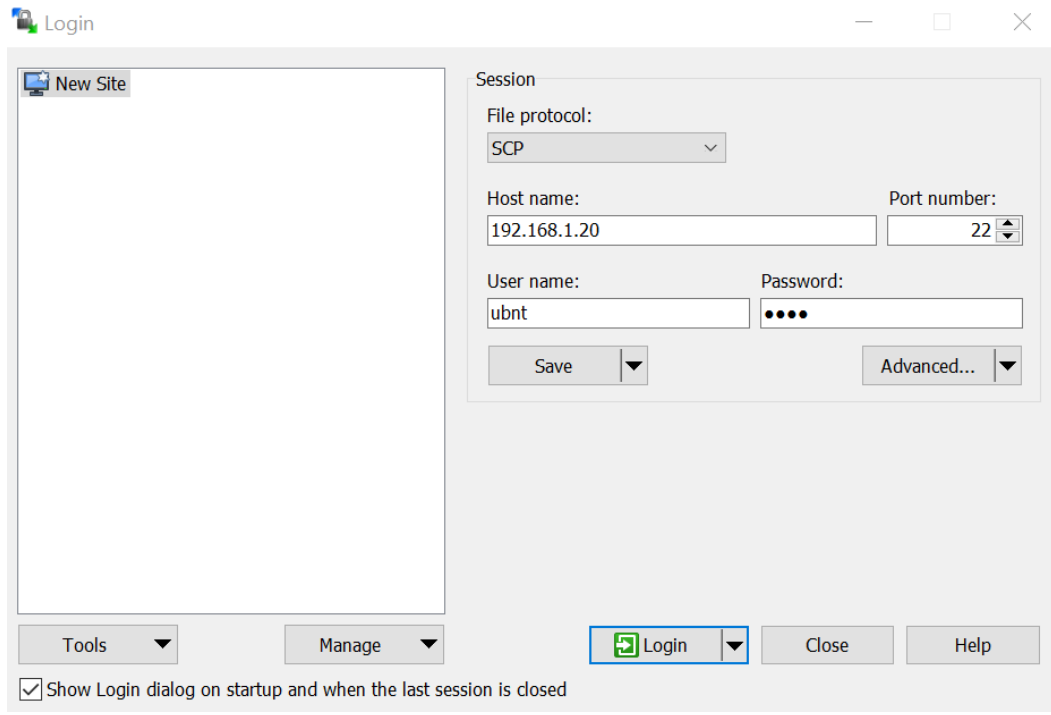

4. Press "Yes" or "Accept"

Warning

## Continue connecting to an unknown server and add its host key to a cache?

The server's host key was not found in the cache. You have no guarantee that the server is the computer you think it is.

The server's RSA key details are:

Algorithm: ssh-rsa 2048 SHA-256: AdpJdCbbVfcz1Pa/88SUBC190WMl080jxg6W3pe9F6o=  $MD5:$ 8d:f3:86:ec:5b:f1:ef:14:cb:7e:16:61:93:3b:4d:49

If you trust this host, press Yes. To connect without adding host key to the cache, press No. To abandon the connection press Cancel.

Copy key fingerprints to clipboard

 $\overline{?}$ 

 $\times$ 

 $\checkmark$ 

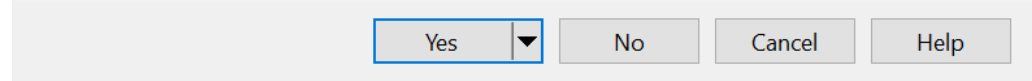

5. On the right-hand side, go to top directory "root" in drop down and double click 'tmp' folder a. On the left side open up the folder containing the unzipped AP image files

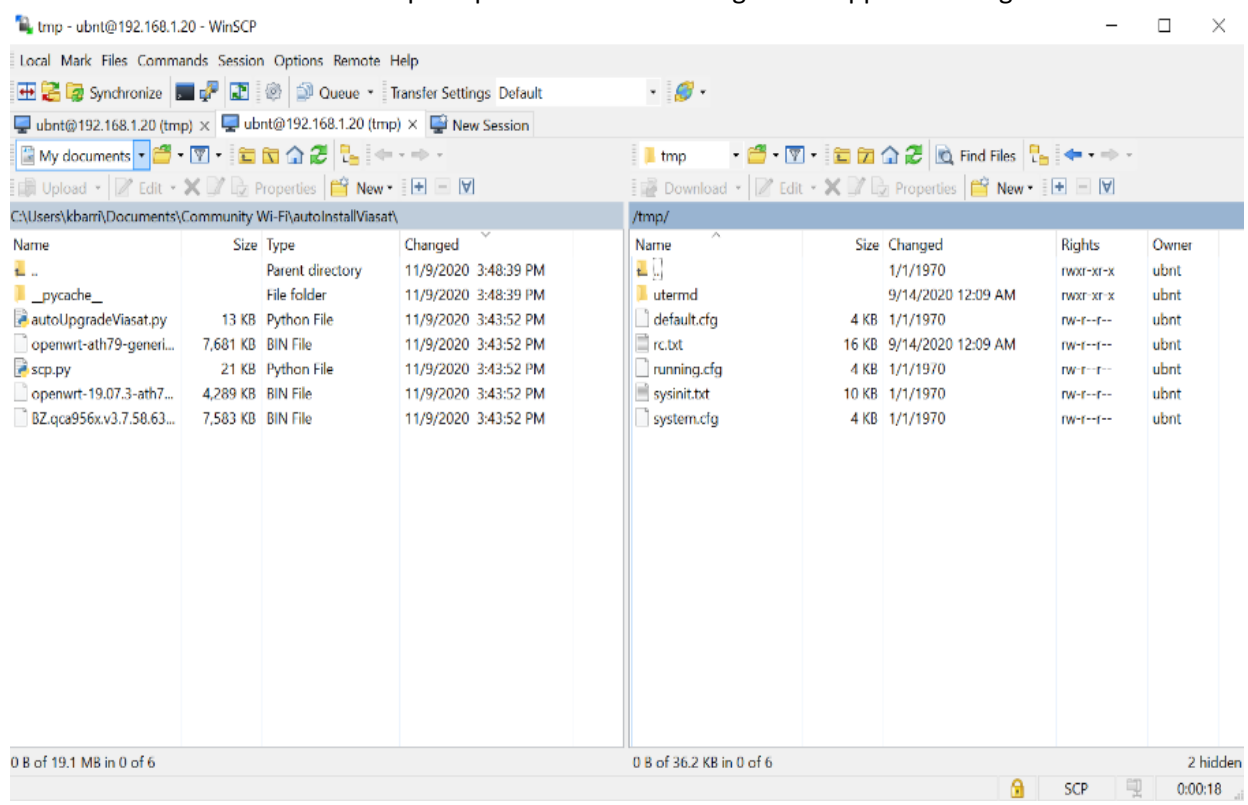

b. Transfer the **bin** (BZ) file by dragging it to the tmp folder and press "OK"

i. DO NOT drag it into a folder within 'tmp', if you do the file must be deleted from that folder.

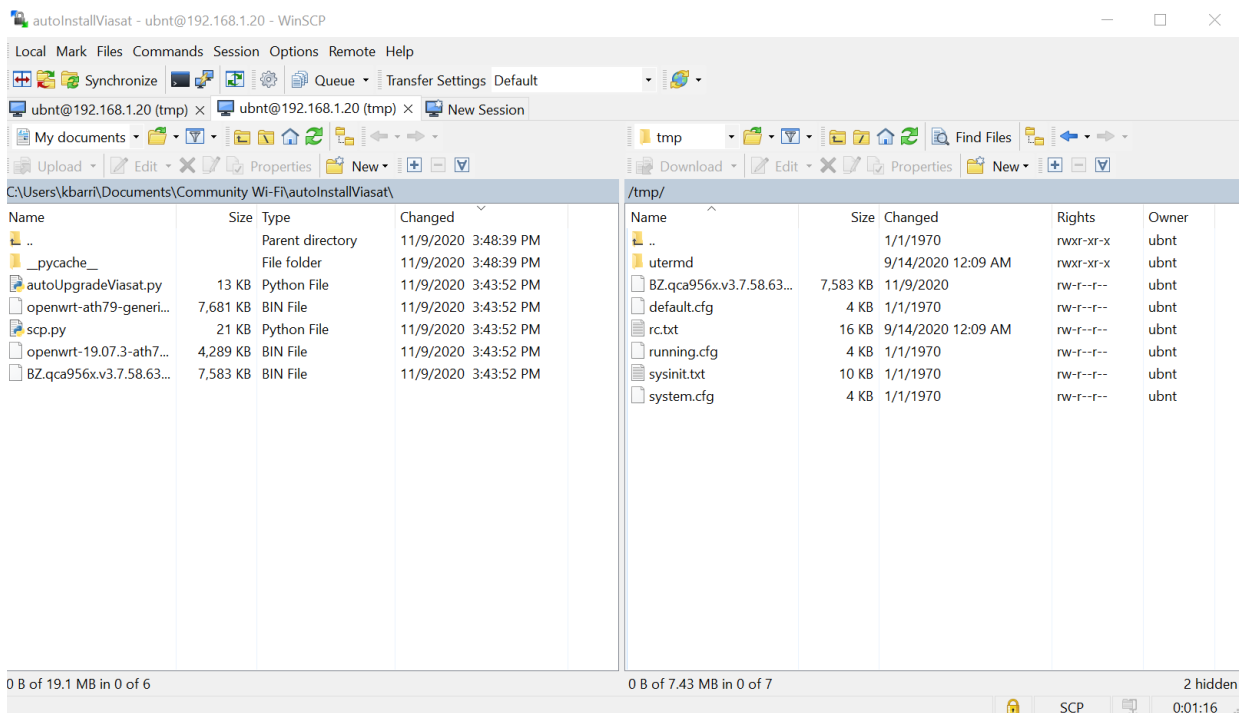

6. Open putty and enter the same IP and port as entered into winscp and press 'open'  **&PuTTY Configuration**  $\overline{?}$  $\times$ 

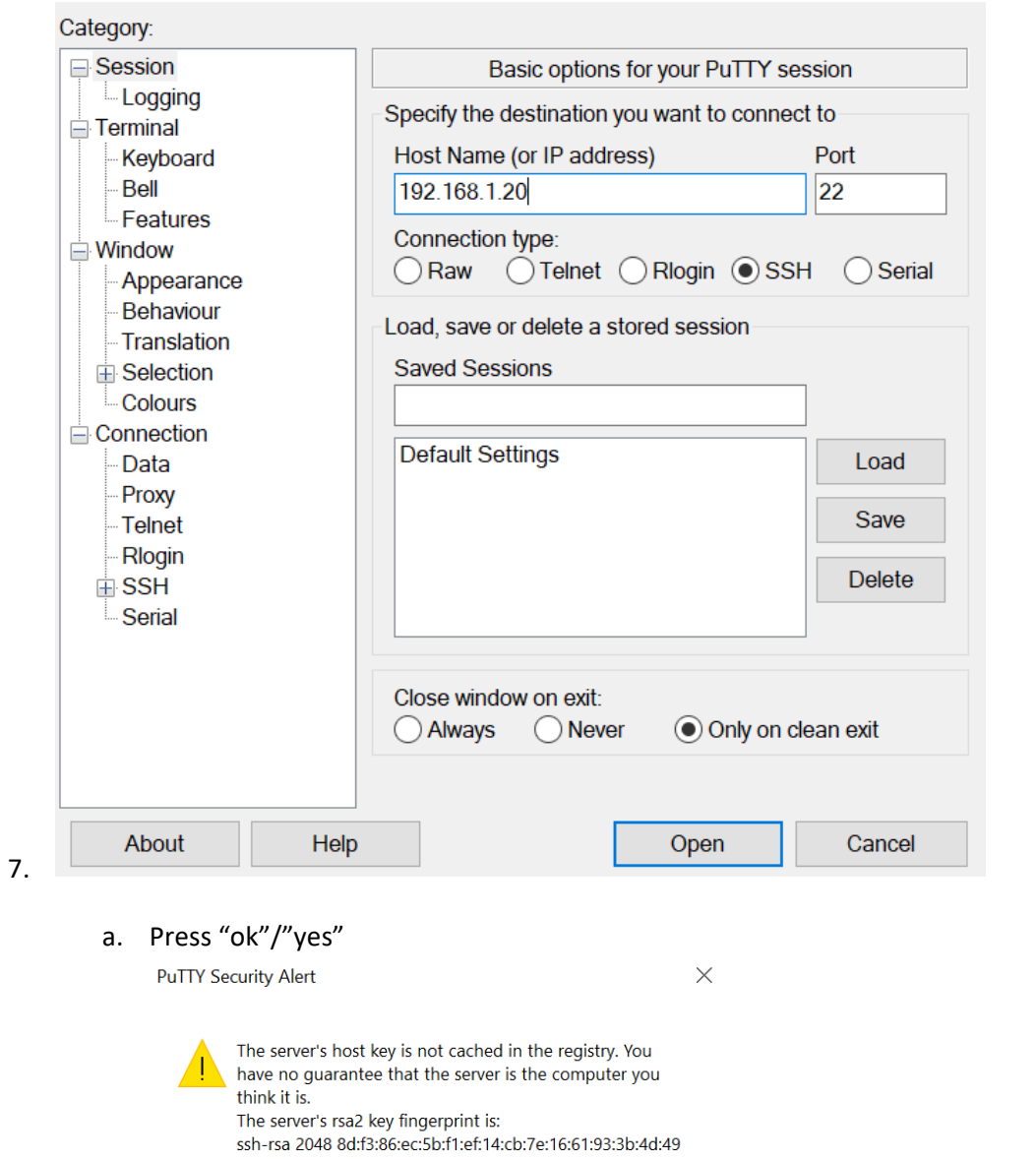

If you trust this host, hit Yes to add the key to PuTTY's cache and carry on connecting.<br>If you want to carry on connecting just once, without adding the key to the cache, hit No. If you do not trust this host, hit Cancel to abandon the connection. Yes  $No$ Cancel Help b. Type in username 'ubnt' and press Enter

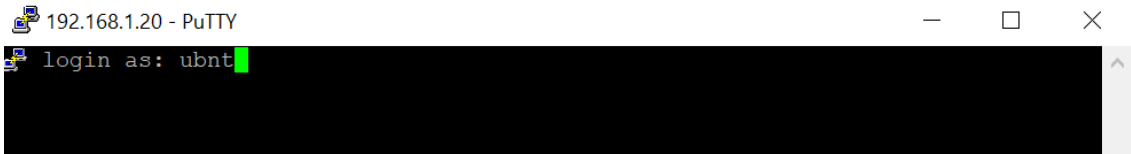

c. Type in "ubnt" as password (it won't show on screen) and press enter. Verify the following screen appears:

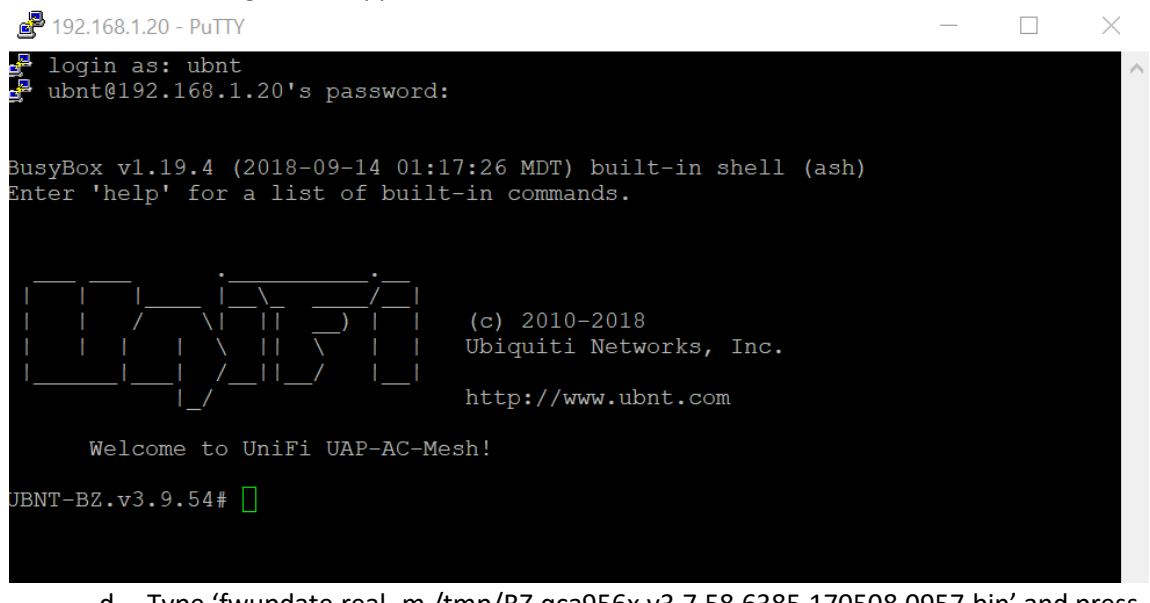

- d. Type 'fwupdate.real -m /tmp/BZ.qca956x.v3.7.58.6385.170508.0957.bin' and press enter
	- i. There is a tab shortcut they can use once starting to type a filename
	- ii. **ONLY PRESS ENTER ONCE** if interrupted the device may break.
	- **iii. DO NOT LET CONNECTED DEVICE LOSE POWER OR THE AP MAY BREAK**
	- iv. Takes 2 minutes max
	- v. It is supposed to timeout and a "network failure" error will likely appear, this is OK

```
UBNT-BZ.v3.9.54# fwupdate.real -m /tmp/BZ.qca956x.v3.7.58.6385.170508.0957.bin
part:fis:324326, block size:393216
Writing 'u-boot
                       ' to /dev/mtd0(u-boot
                                                     \ldots [\$100]
part:fis:7439025, block size:7929856
                       ' to /dev/mtd3(kernel1
Writing 'kernel0
                                                     \ldots [\$100]
```
- 8. Open command prompt and type 'ping 192.168.1.20 -t' and press enter
	- a. Verify that it gets a reply then exit (does not need to stop, will continue endlessly with replies)

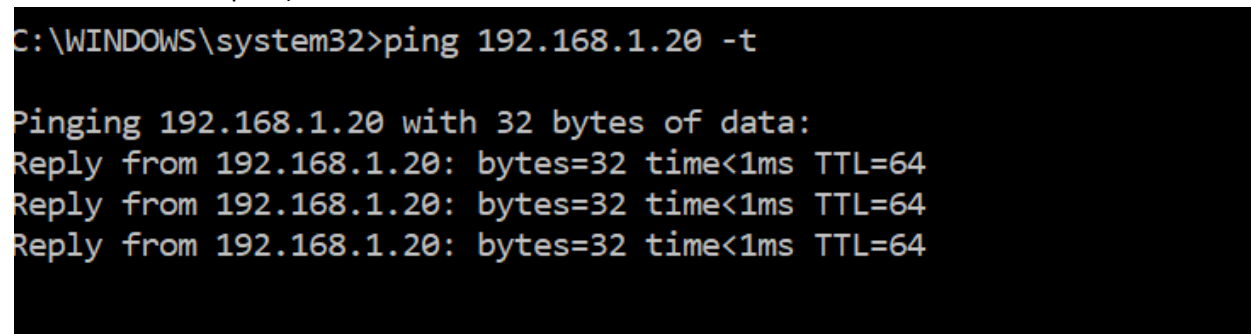

### 9. Afterwards, reopen Putty

a. Right click the icon in top left corner and press "New Session"

8 192.168.1.20 - PuTTY

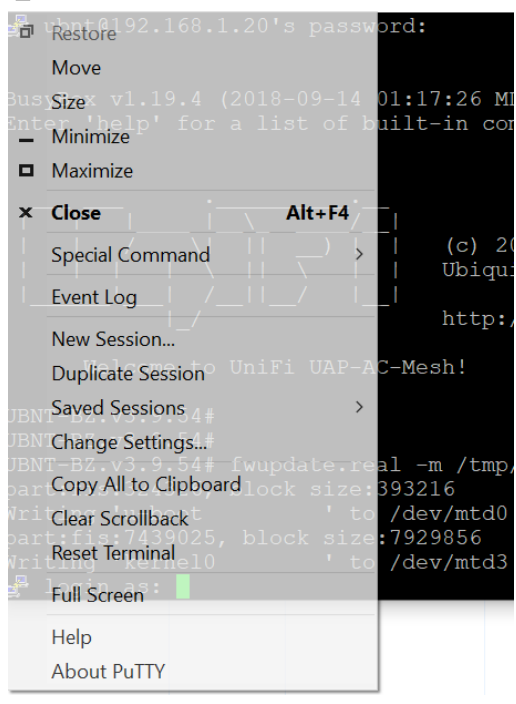

- b. Reenter login credentials
- 10. Open winscp
	- a. Click "Session"  $\rightarrow$  "Restore Session"
	- b. Transfer 'openwrt- 19.07…' to the 'tmp' folder

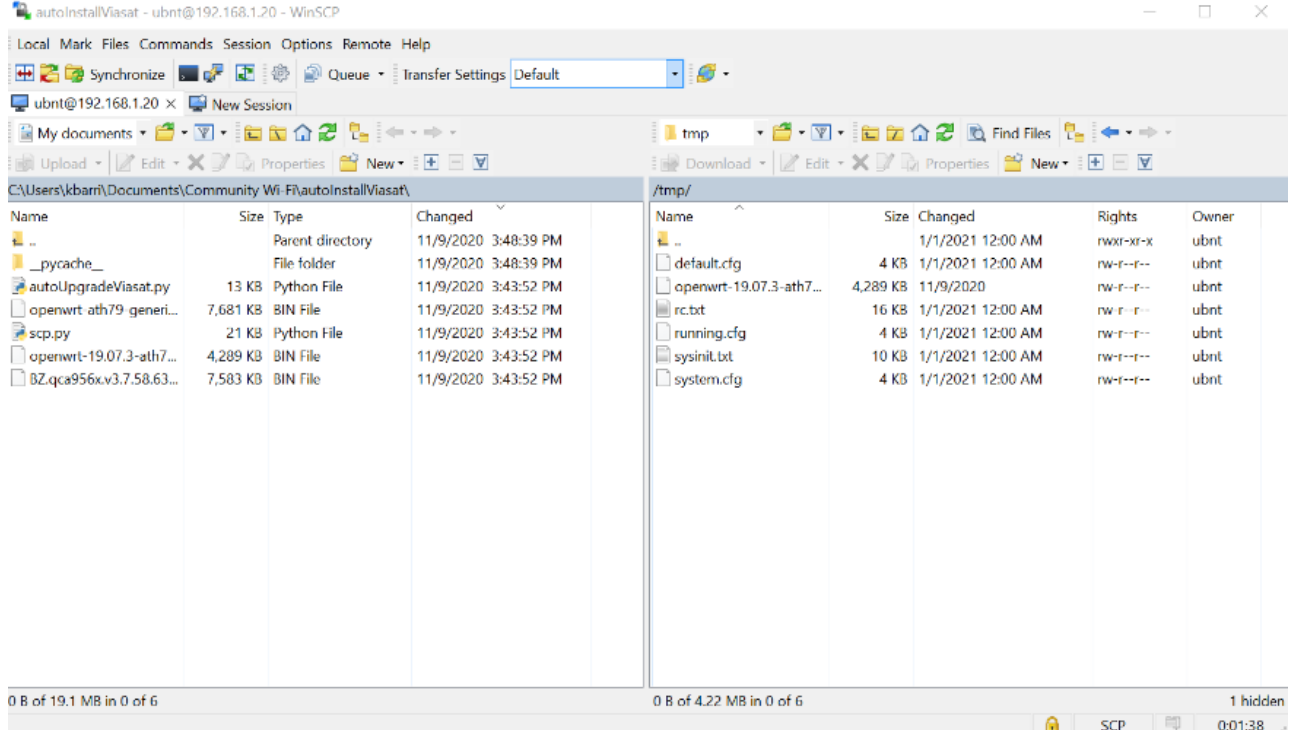

- 11. Return to Putty
	- a. Enter 'cat /proc/mtd' and press enter

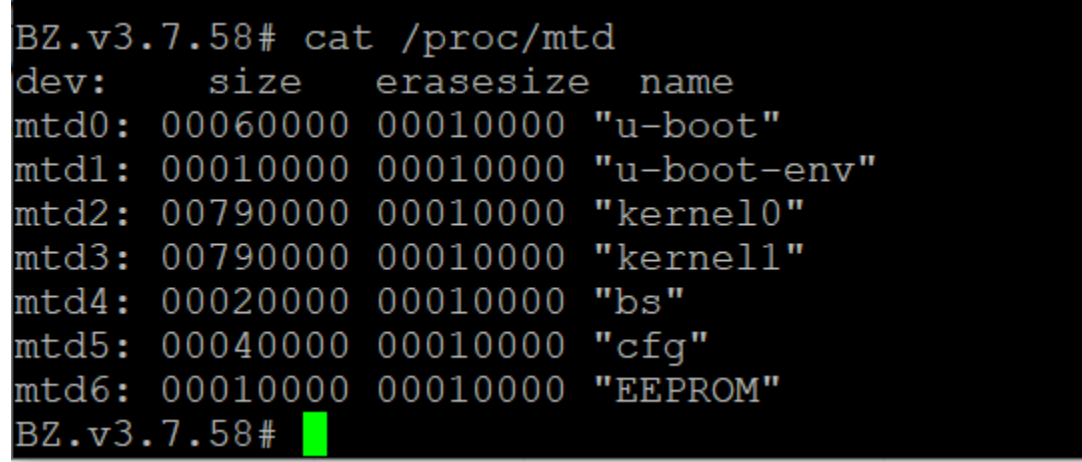

- b. Take note of which mtd# the "bs" is assigned to (usually mtd4) for later reference
- c. Enter 'mtd write /tmp/openwrt-19.07.3-ath79-generic-ubnt\_unifiac-mesh-squashfssysupgrade.bin **kernel0**' and press enter once
	- i. ONLY PRESS ENTER ONCE (ALWAYS)
	- **ii. Tab shortcut doesn't get the 'kernel0' – this needs to be typed.**

```
BZ.v3.7.58# mtd write /tmp/openwrt-19.07.3-ath79-generic-ubnt_unifiac-mesh-squas
hfs-sysupgrade.bin kernel0
Unlocking kernel0 ...
Writing from /tmp/openwrt-19.07.3-ath79-generic-ubnt unifiac-mesh-squashfs-sysup
grade.bin to kernel0 ...
```

```
BZ.v3.7.58#
```
d. Type 'mtd erase kernel1' and press enter

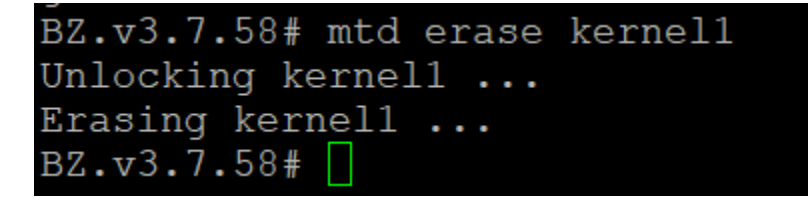

- e. Type 'dd if=/dev/zero bs=1 count=1 of=/dev/**mtd4**' use the mtd assigned to 'bs' instead of 4 if it is different and press enter.
	- i. Verify 1+0 record in and out

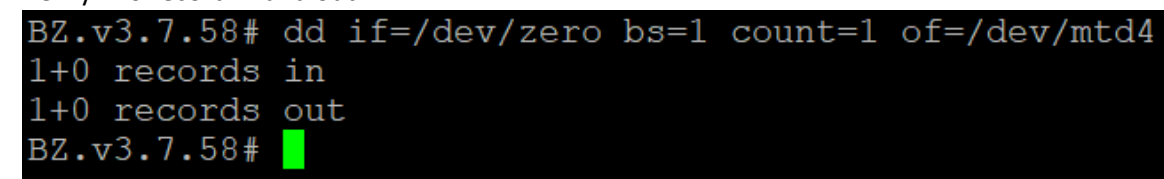

- ii. May be a way to make the mtd selection automated, but don't worry about it for now
- f. Type "reboot' and press enter. Wait for # line

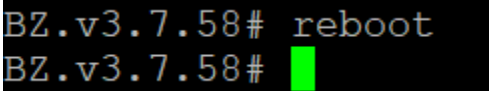

- 12. Open command prompt
	- a. Type 'ping 192.168.1.**1** -t' this has changed from the **.20** used before!
	- b. Verify it gets a reply then exit
- 13. Open winscp
	- a. Exit out of winscp then reopen to new session
	- b. Enter 192.168.1.1
	- c. Username: root, leave password blank
	- d. Port: 22
	- e. Press connect

**D** Login

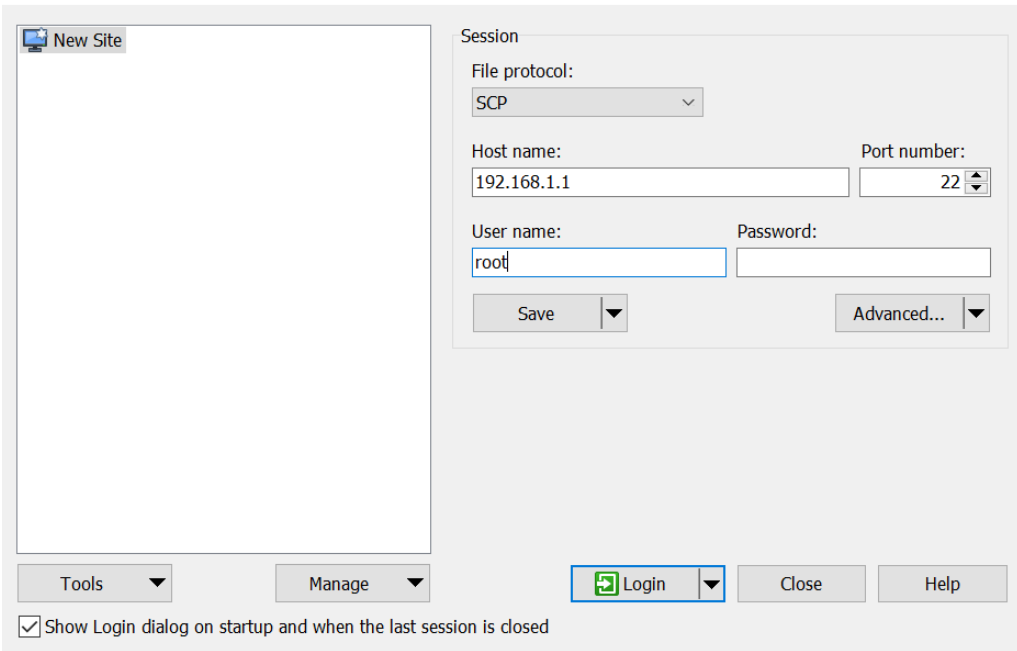

Warning

Continue connecting to an unknown server and add its host key to a cache?

The server's host key was not found in the cache. You have no guarantee that the server is the computer you think it is.

The server's RSA key details are:

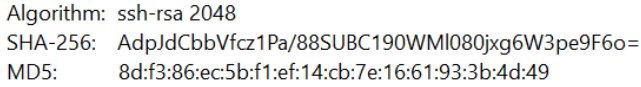

If you trust this host, press Yes. To connect without adding host key to the cache, press No. To abandon the connection press Cancel.

Copy key fingerprints to clipboard

 $\overline{?}$ 

 $\times$ 

 $\times$ 

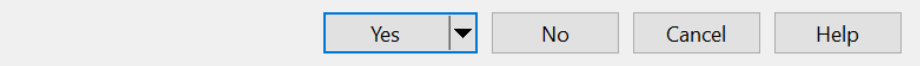

14. Same viasat image file folder on left and 'tmp' on the right a.Transfer 'openwrt-ath79…' file to 'tmp'

PuTTY Configuration

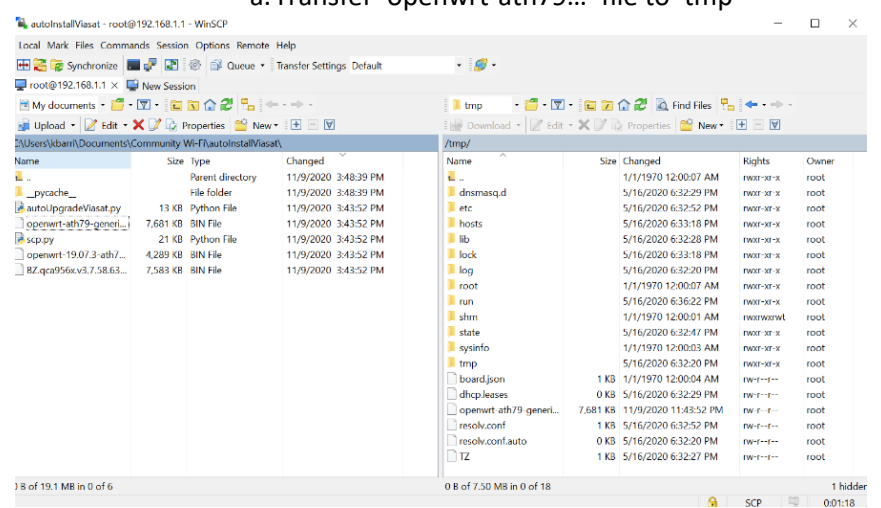

15. Go back to Putty and click new session. Enter the same new credentials as above and click "yes".

?

 $\times$ 

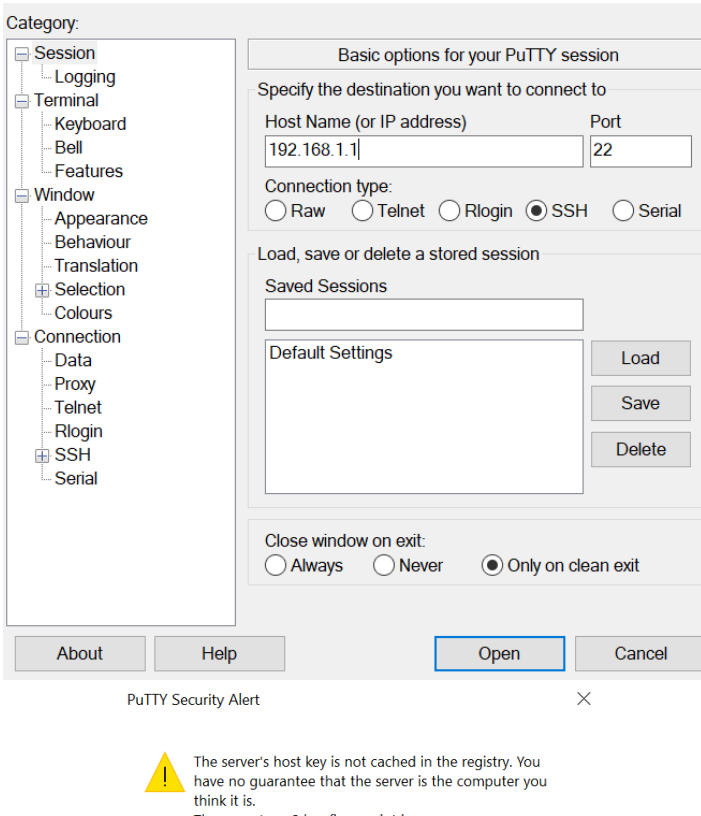

The server's rsa2 key fingerprint is: ssh-rsa 2048 8d:f3:86:ec:5b:f1:ef:14:cb:7e:16:61:93:3b:4d:49 If you trust this host, hit Yes to add the key to PuTTY's cache and carry on connecting. If you want to carry on connecting just once, without<br>adding the key to the cache, hit No. If you do not trust this host, hit Cancel to abandon the connection.

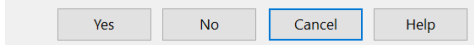

a. Type in just the login name "root" (no password required) and press enter root@OpenWrt:~

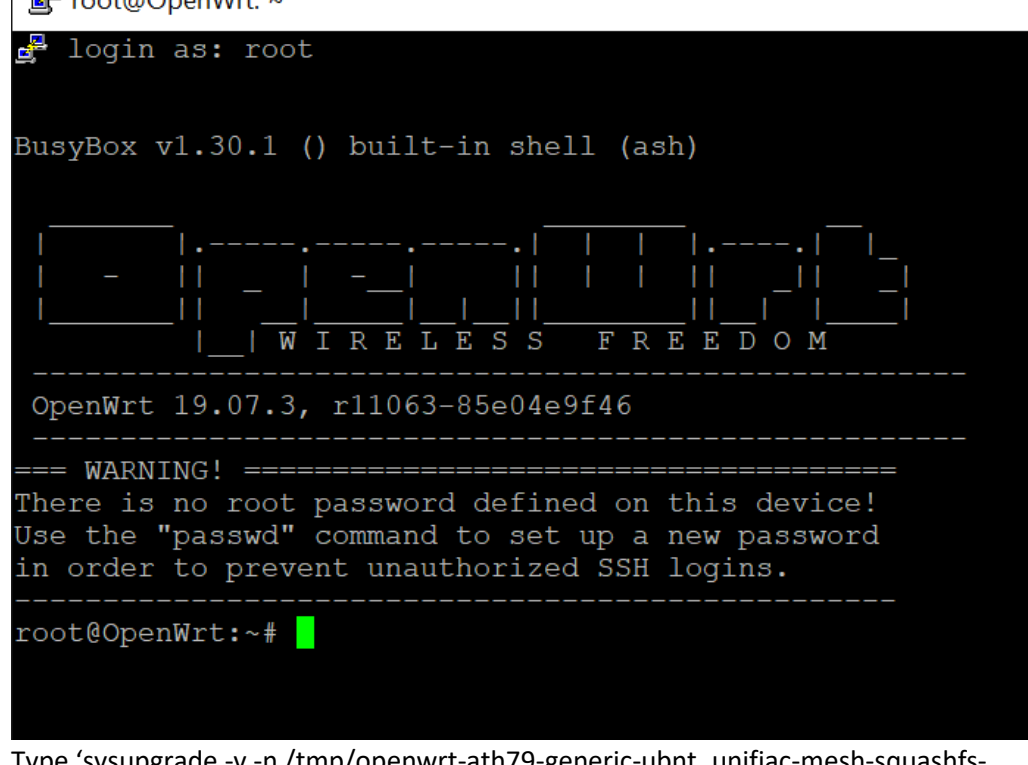

- b. Type 'sysupgrade -v -n /tmp/openwrt-ath79-generic-ubnt\_unifiac-mesh-squashfssysupgrade.bin' and press enter
- c. Press OK to any error messages
- d. Press Accept should read closing all shell sessions. Once you see the below the AP has been staged.

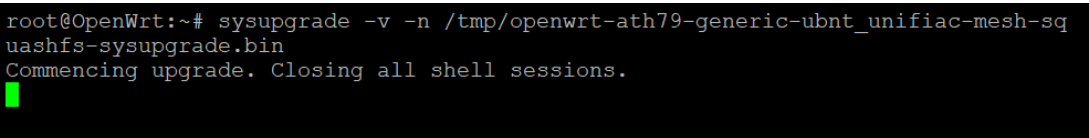

## **DONE!**

**If at any point during the process the device cannot be reached or if you want to check if device is bricked it will no longer appear on either IP, but once the process is complete it won't appear on those IPs either.**

**This process stages the device as well as fixes it!**